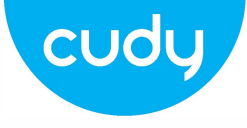

## **Uputstvo za WU700 usb adapter**

## **Instalacija drajvera**

1. Ubacite usb adapter direktno u USB port računara.

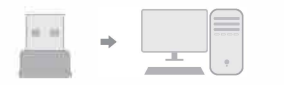

2. Ubacite CD u računar.

<sub>3</sub>. Otvorite direktorijum, gde se nalazi drajver, i dvaput kliknite na: instalacionu datoteku "Setup.exe ". Kliknite na "Next" da završite instalaciju.

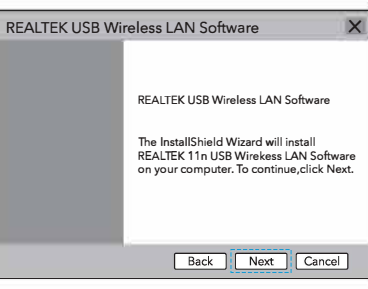

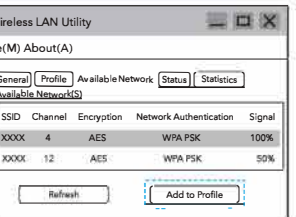

4. Nakon završetka instalacije, u donjem desnom uglu ekrana, pojaviće se REALTEK klijent ikonica **IIII** 1, koja označava da je instalacija uspela.

 $\blacksquare$   $\blacksquare$   $\blacksquare$   $\blacksquare$   $\blacksquare$   $\blacksquare$   $\blacksquare$   $\blacksquare$   $\blacksquare$   $\blacksquare$ 

# **WiFi Adapter režim**

### 1. Dvokliknite" **2"** REALTEK USB Wireless LAN Utility. 2. Kliknite na gornji meni **"Available**

**Network",** odaberite SSID bežične mreže, na koju želite da se

#### povežete.

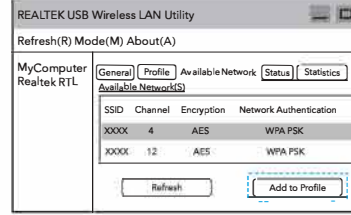

3. Unesite mrežni kjuč, potvrdite mrežni ključ kliknite na "**OK**"taster, kao što je prikazano u nastavku:

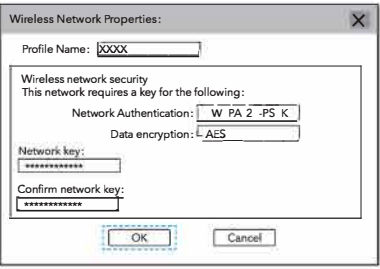

4.Kada je konekcija uspela,

signal snage i kvaliteta veze, su prikazani kao što je prikazano ispod:

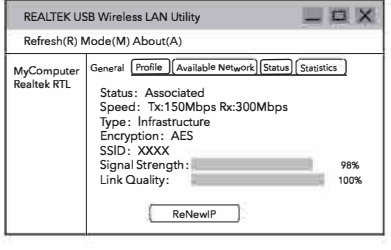

**Soft AP režim** Kliknite na management software **III** ikonicu [Mode] da odaberete [Access Point], kao što

je prikazano ispod:

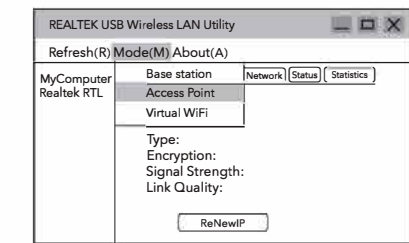

2. Nakon prelaska na režim pristupne tačke, SSID prikazuje ime računara, kao što je prikazano ispod:

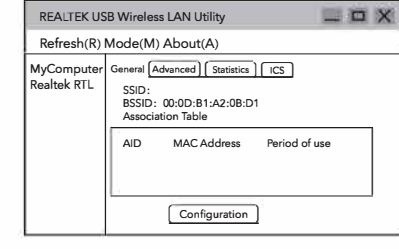

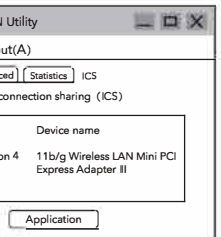

3. Kliknite na sliku iznad

"Configuration"

da biste otvorili :Wireless

Network Properties

polje, radi podešavanje imena mreže (SSID), kanala, algoritama za šifrovanje i

Lozinke. Kliknite na "OK".

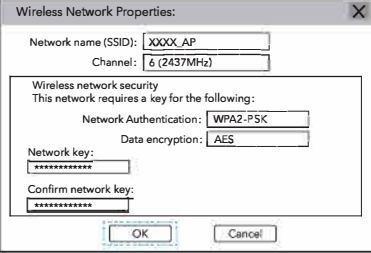

4. Kliknite na "ICS" da odaberite mrežu povezanu na vaš računar, kliknite na **"Application", kao što je prikazano ispod:**

> REALTEK USB Wireless LAN Utility Refresh(R) Mode(M) About(A) MyComputer **General Advanced** | Sta Set up Internet connection ConnName WiFi connection 4